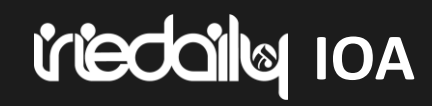

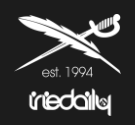

## **WILLKOMMEN IM IRIEDAILY ORDER AGENT**

# *<u>Ideodile</u>* IOA

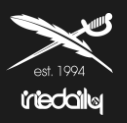

- 1. Öffnen des Links zum IOA über eine aktuelle Version eines Browsers von Mozilla Firefox oder Google Chrome.
- 2. Tipps zur Nutzung der verschieden Filterfunktionen

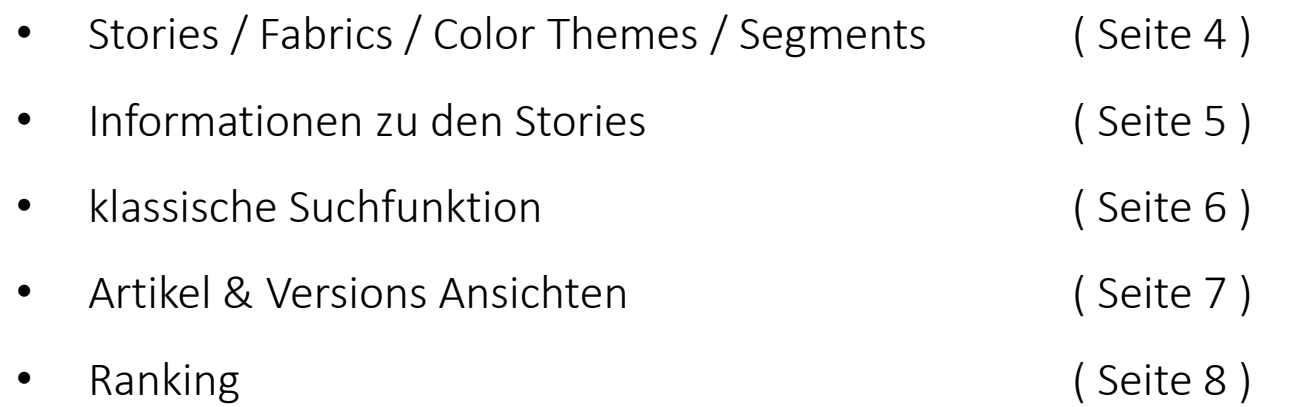

- 3. Hinzufügen der Carryover Artikel aus der Spiegelsaison in den Warenkorb. ( Seite 9 10 )
- 4. Bearbeiten des Warenkorb; hinzufügen und entfernen von Artikel, Liefertermin definieren. ( Seite 11 12 )
- 5. Speicherung des Auftrages ( Seite 13- 15 )
- 6. Abschluss des Auftrages ( Seite 16 )
- 7. Erstellung einer Order PDF. (Seite 17 18)

# **Intervalle COMMENT IM INCORDER AGENT**

Suche...

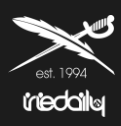

 $Q \times$ 

### trieddily Bitrix Is Logout

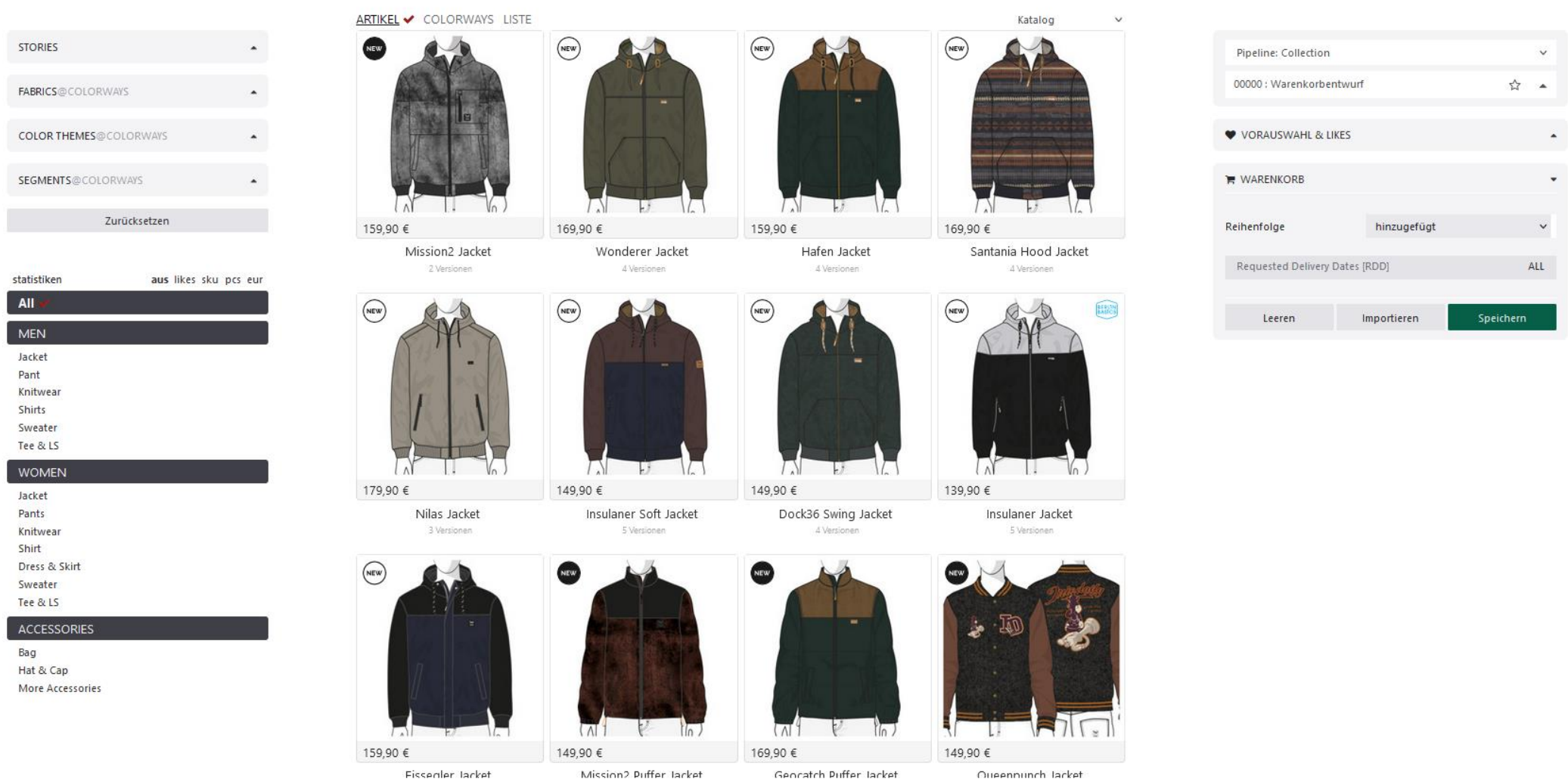

### **TIPPS ZUR NUTZUNG DER FILTER IM IOA Interdation IOA**

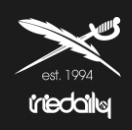

## **STORIES / FABRICS / COLOR THEMES / SEGMENTS**

Hier könnt Ihr die aktuelle Kollektion nach folgenden Themen filtern, die über das drop down Menu eingeblendet werden können:

- Stories: Trend Schwerpunkte
- Fabric´s: nachhaltige Rohstoffe
- Color Themes: Farbwelt aus der Kollektion
- Segments: new articel / berlin basics / made in portugal / sustainability

### Bitte beachtet, dass gesetzte Filter wieder über den Button "ZURÜCKSETZTEN" gelöscht werden müssen!

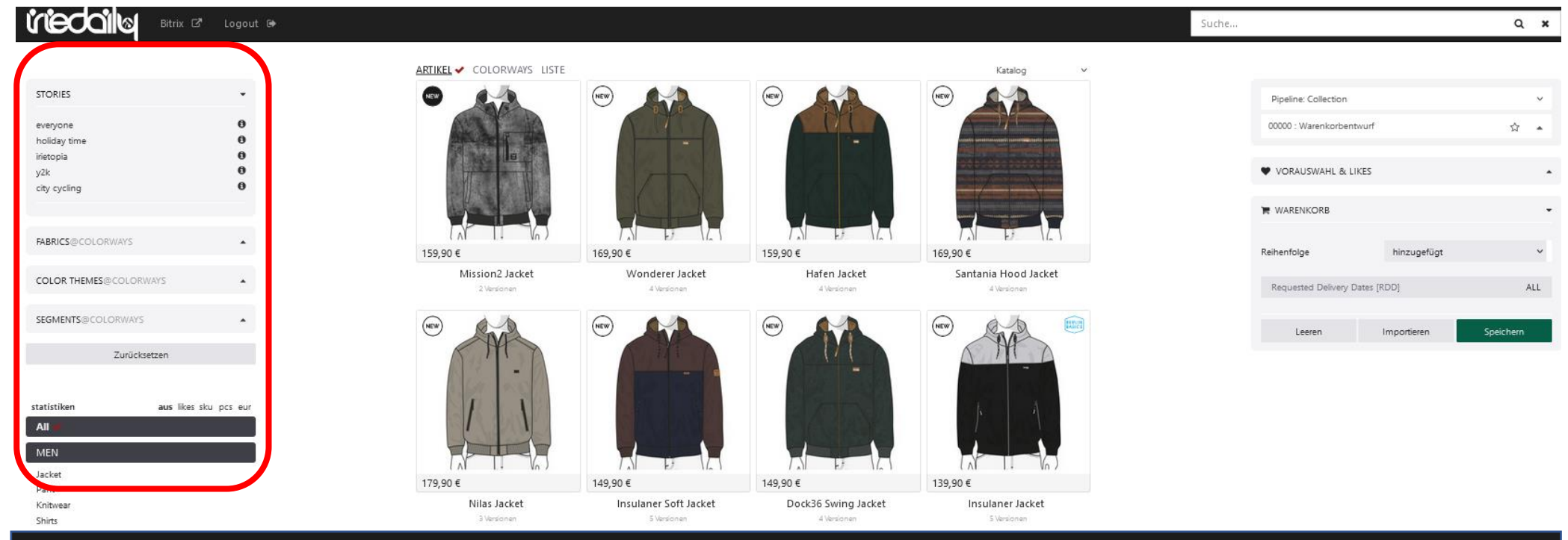

# *Internal information in the CONNES*

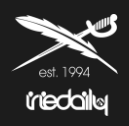

### **STORIES**

Wir haben Euch zur jeder Storie und jedem Thema der Kollektion weitere Informationen breitgestellt. Check it out!

Klick dazu auf das  $\bullet$ , welches hinter jeder Storie zu sehen ist. Ihr werdet nun auf eine Website weitergeleitet.

Viel Spass beim erkunden!

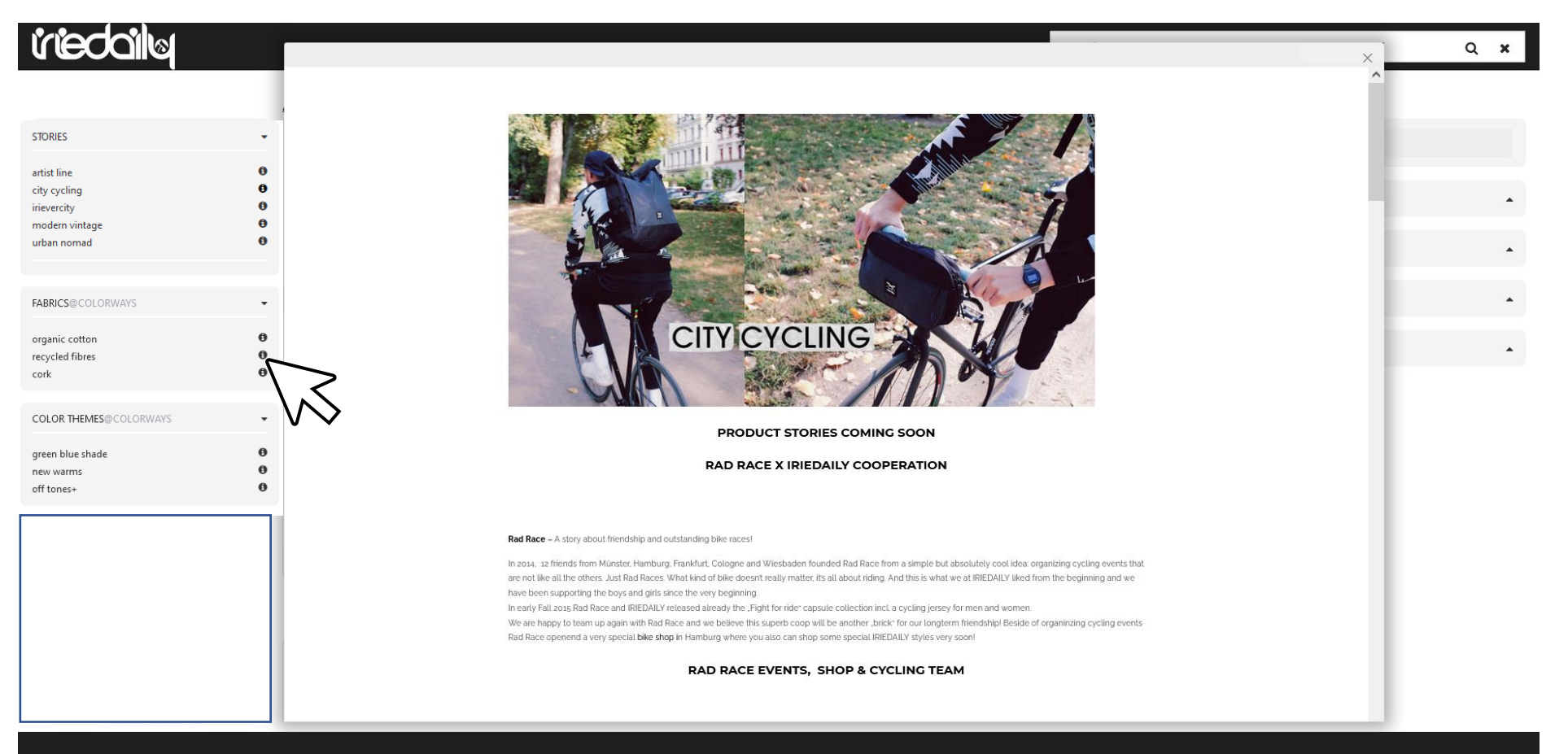

# *<u><b>Incode ideals</u>*</u>

## **KLASSISCHE SUCHFUNKTIONEN**

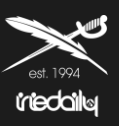

### *<u>triedaila</u>* Bitrix <sup>2</sup> Logout<sub>®</sub> ARTIKEL COLORWAYS LISTE STORIES V **REDALY**  $\theta$ everyone  $\ddot{\mathbf{0}}$ holiday time  $\ddot{\mathbf{e}}$ irietopia  $\ddot{\mathbf{0}}$ y2k  $\ddot{\mathbf{0}}$ city cycling als Vorauswahl nutzen 129,90€ **FABRICS@COLORWAYS** Rayfinger Coach Jacket 2 Versionen **COLOR THEMES@COLORWAYS** ٠ SEGMENTS@COLORWAYS Zurücksetzen statistiken aus likes sku pcs eur All **MEN** Jacket v Sweater Tee & LS

### **Ihr interessiert Euch nur für einzelne**

### **Artikelgruppen innerhalb eines Trends?**

Dann nutzt die Filter für Men, Women und Accessoires in Kombination mit den Stories und verfeinert Eure Suche für die jeweilige Artikel Gruppe.

( In diesem Beispiel werden alle Men Jacken unter dem Trend city cycling angezeigt )

## **SOLLTEN KEINE ERGEBNISSE ANGEZEIGT WERDEN LÖSCHT DIE FILTER ÜBER DEN BUTTON ZURÜCKSETZTEN**

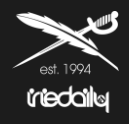

Ansicht im IOA ist auf Artikelebene oder auf Artikelversionsebene möglich.

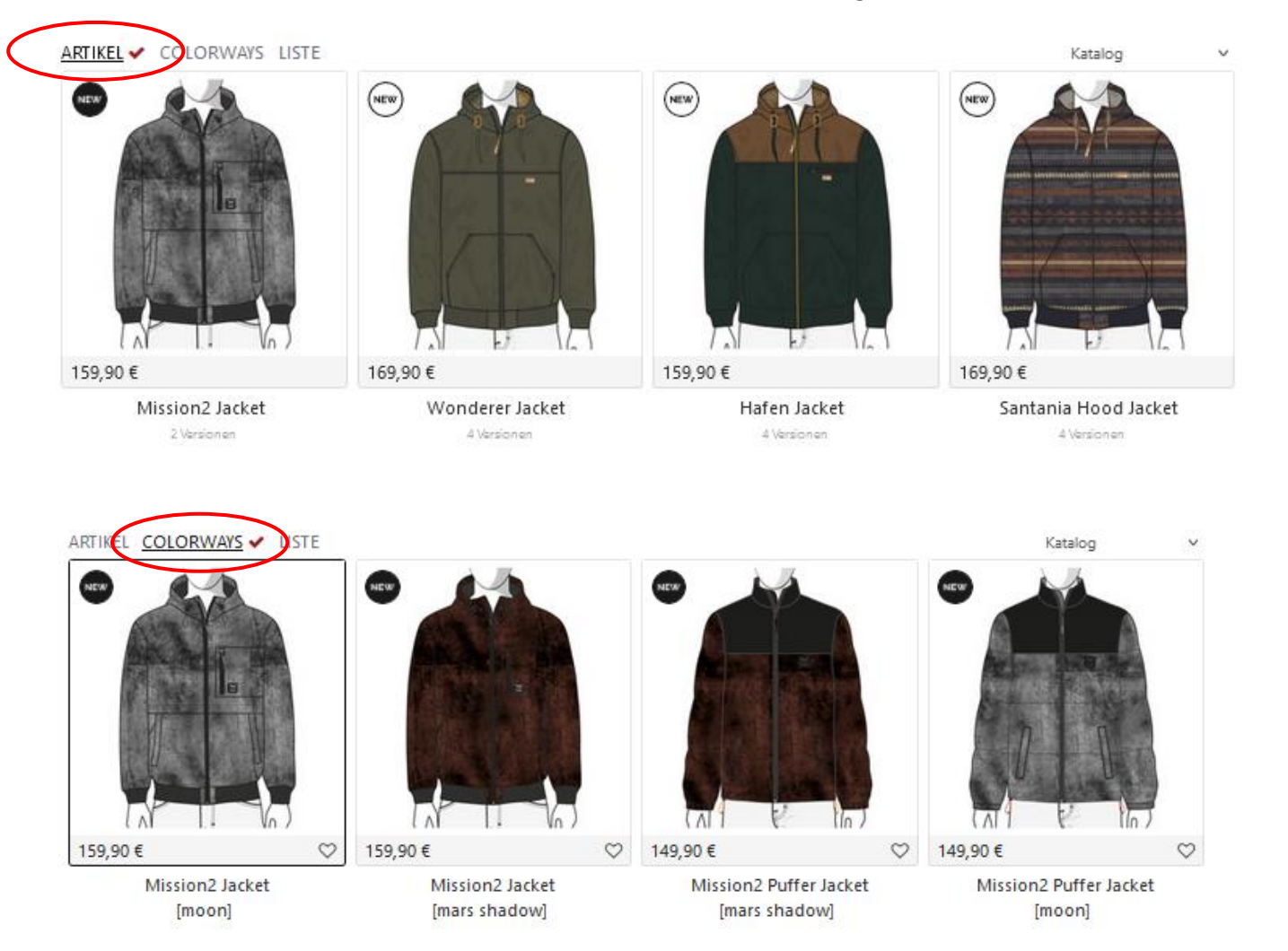

Artikeln mit dieser Kennzeichnung sind neue Artikel.

NEW

 $($ <sub>NEW</sub>

Artikel mit dieser Kennzeichnung sind neue Versionen eines Carryovers.

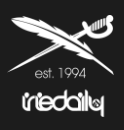

## Was bedeutet das Ranking und wie kann ich damit filtern / arbeiten

- 1. Artikel und Versionen mit 5 Sternen sind die beliebtesten Artikel. Das ergibt sich durch die Anzahl der Kunden auf diesem Artikel.
- 2. Dieser Filter ist kombinierbar. Euch interessieren nur Jacken? Dann setzt den Filter auf Relevanz und nehmt "Men Jacken" dazu, um die u.g. Übersicht zu erhalten.

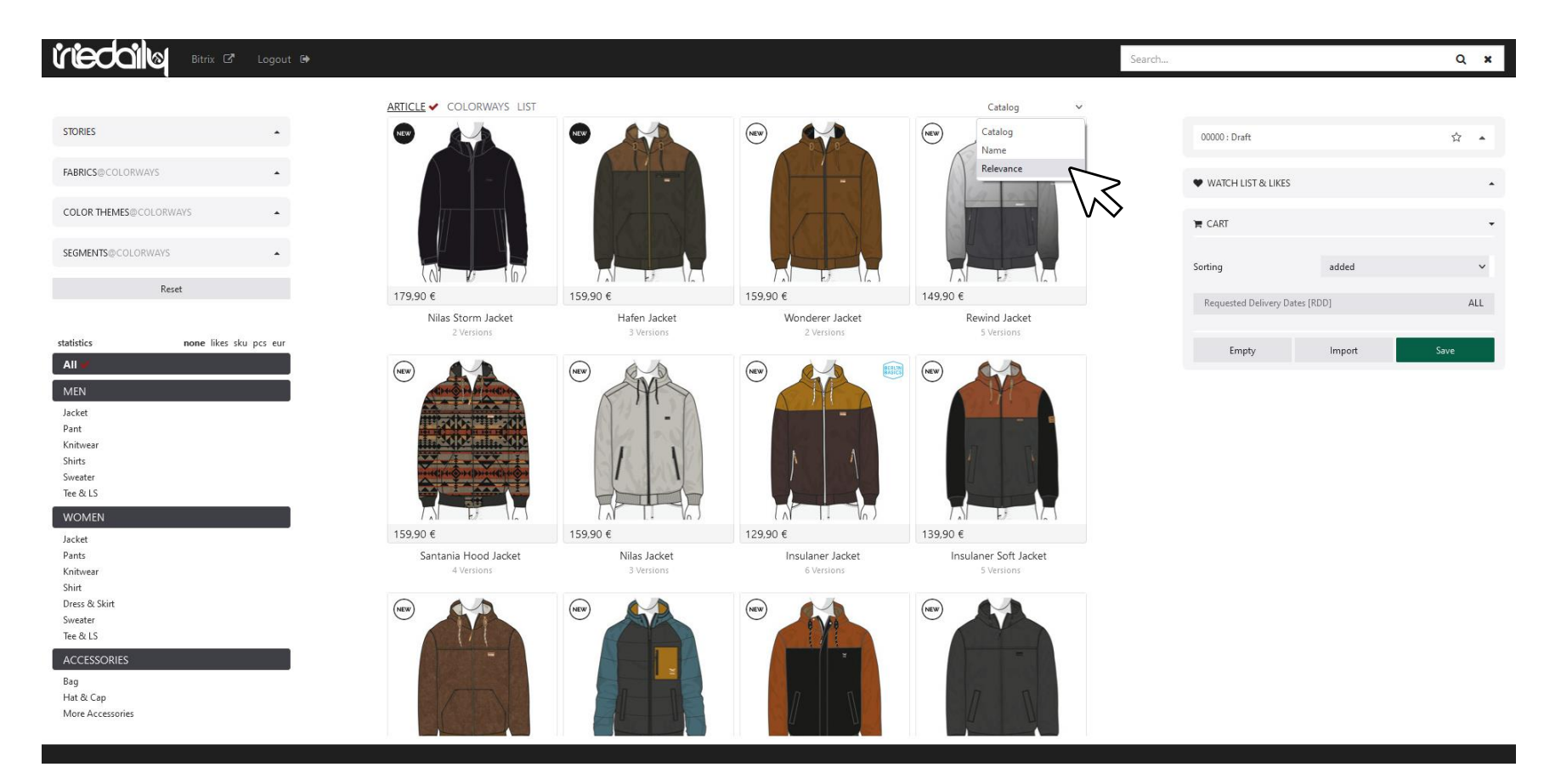

## **ANSICHT NACH ÖFFNEN IM WEB BROWSER / HINZUFÜGEN DER SPIEGELSAISON IOA**

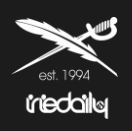

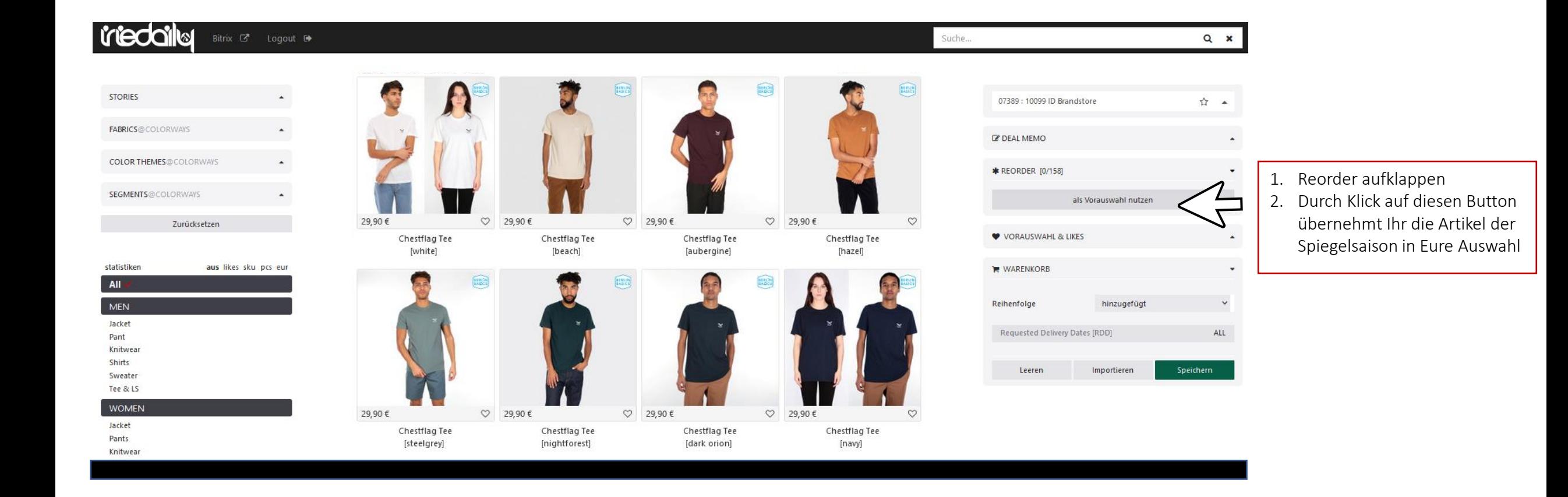

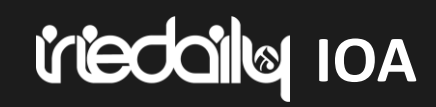

## **VORAUSWAHL BEARBEITEN / ARTIKEL ZUM WARENKORB HINZUFÜGEN**

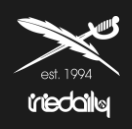

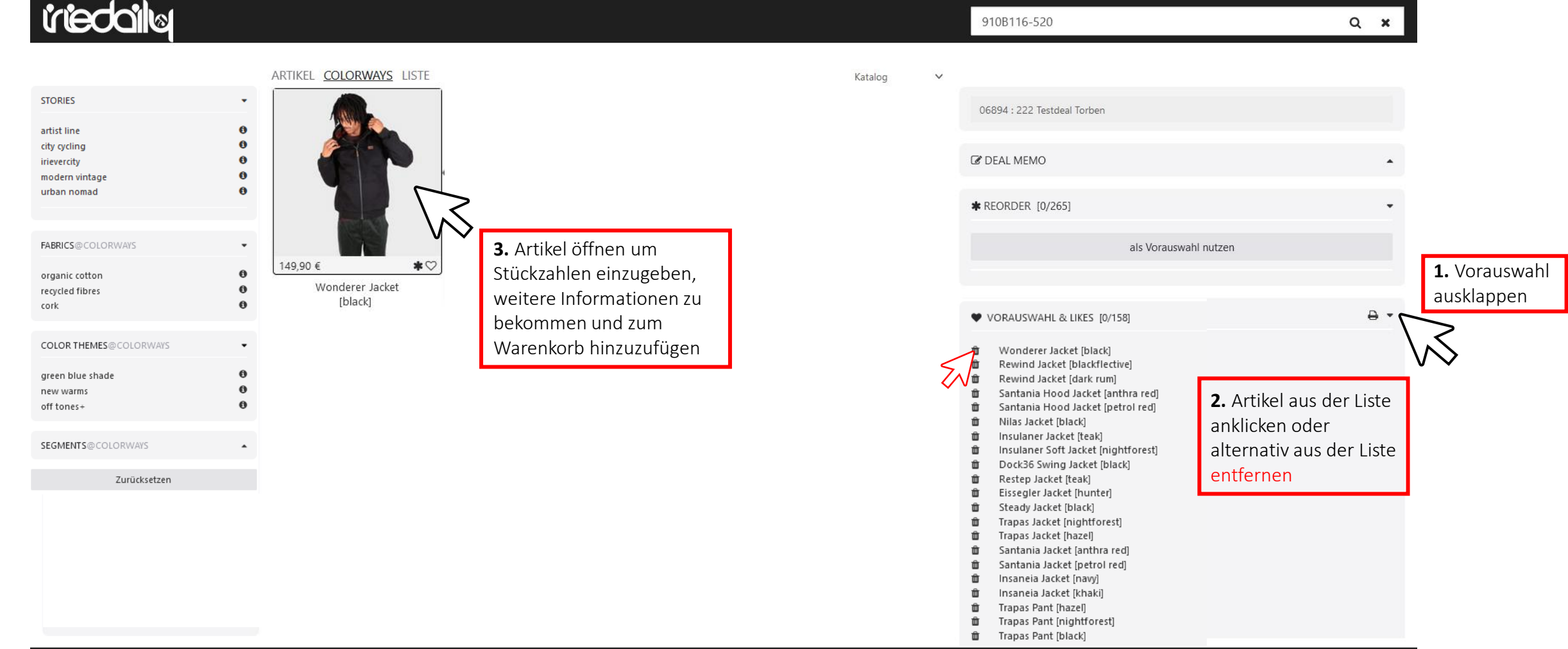

## **Ion alicberri VORAUSWAHL BEARBEITEN / ARTIKEL ZUM WARENKORB HINZUFÜGEN / LT DEFINIEREN**

Cotton Hooded Jacket ID: 911D121-700

Wholesale: 62,50 €

Retail: 149,90 €

**WONDERER JACKET [BLACK]** 

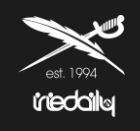

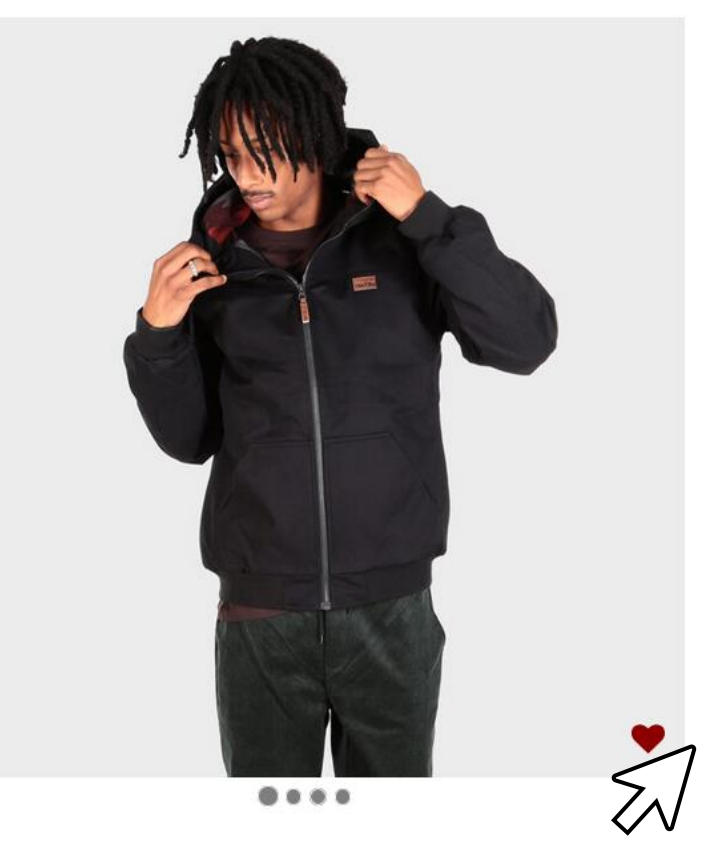

**Das Requested Delivery Date (DRR) kann über dieses Menü ausgewählt werden.**

A: Delivery from Jul (Aug/Sep +18) B: Delivery from Aug (Sep +18)

C: Delivery from Sep (+18)

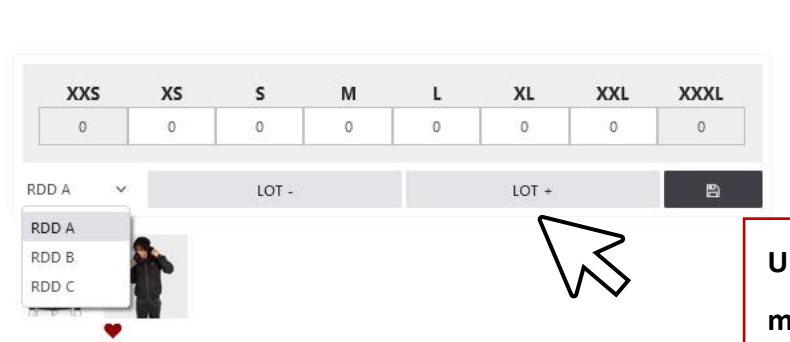

**Um einen Artikel zum Warenkorb hinzuzufügen, muss man entweder die LOT-Funktion nutzen oder manuell die Anzahl der jeweiligen Größen eingeben.**

# *IFIECTORY* **IOA WARENKORB**

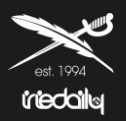

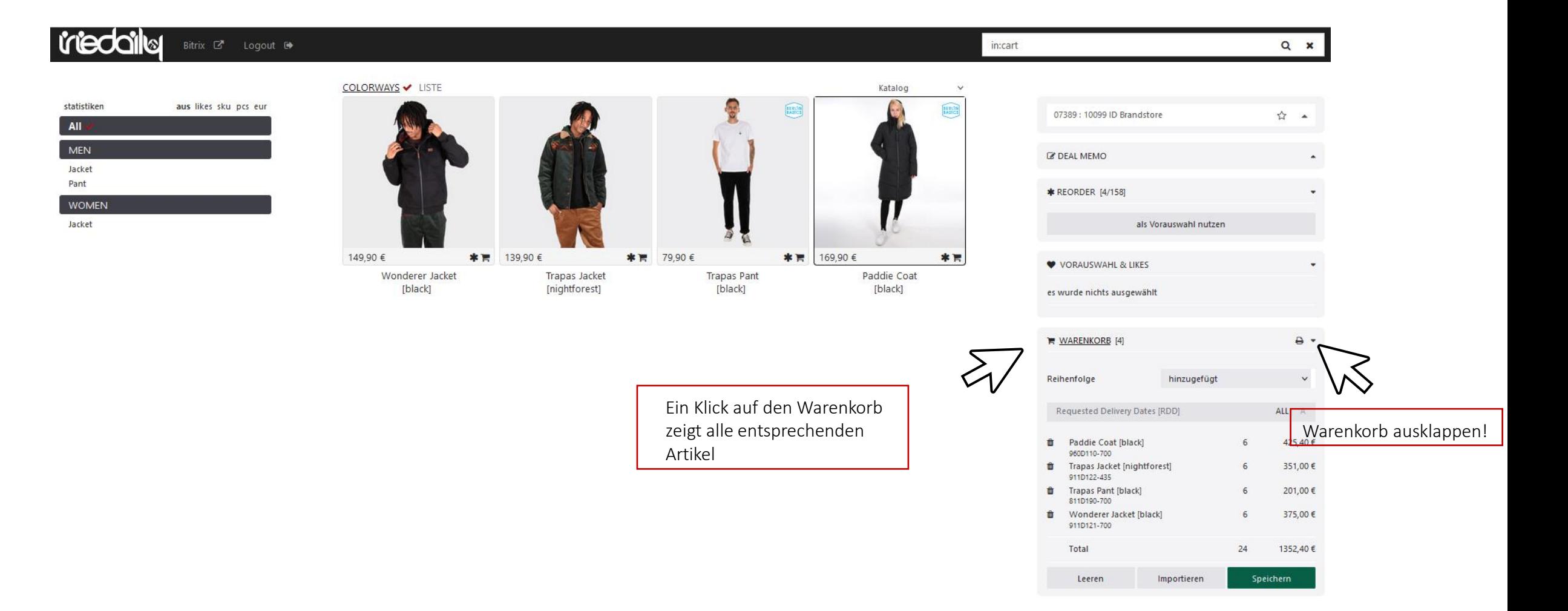

# *IFIECTORE* **WARENKORB**

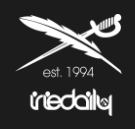

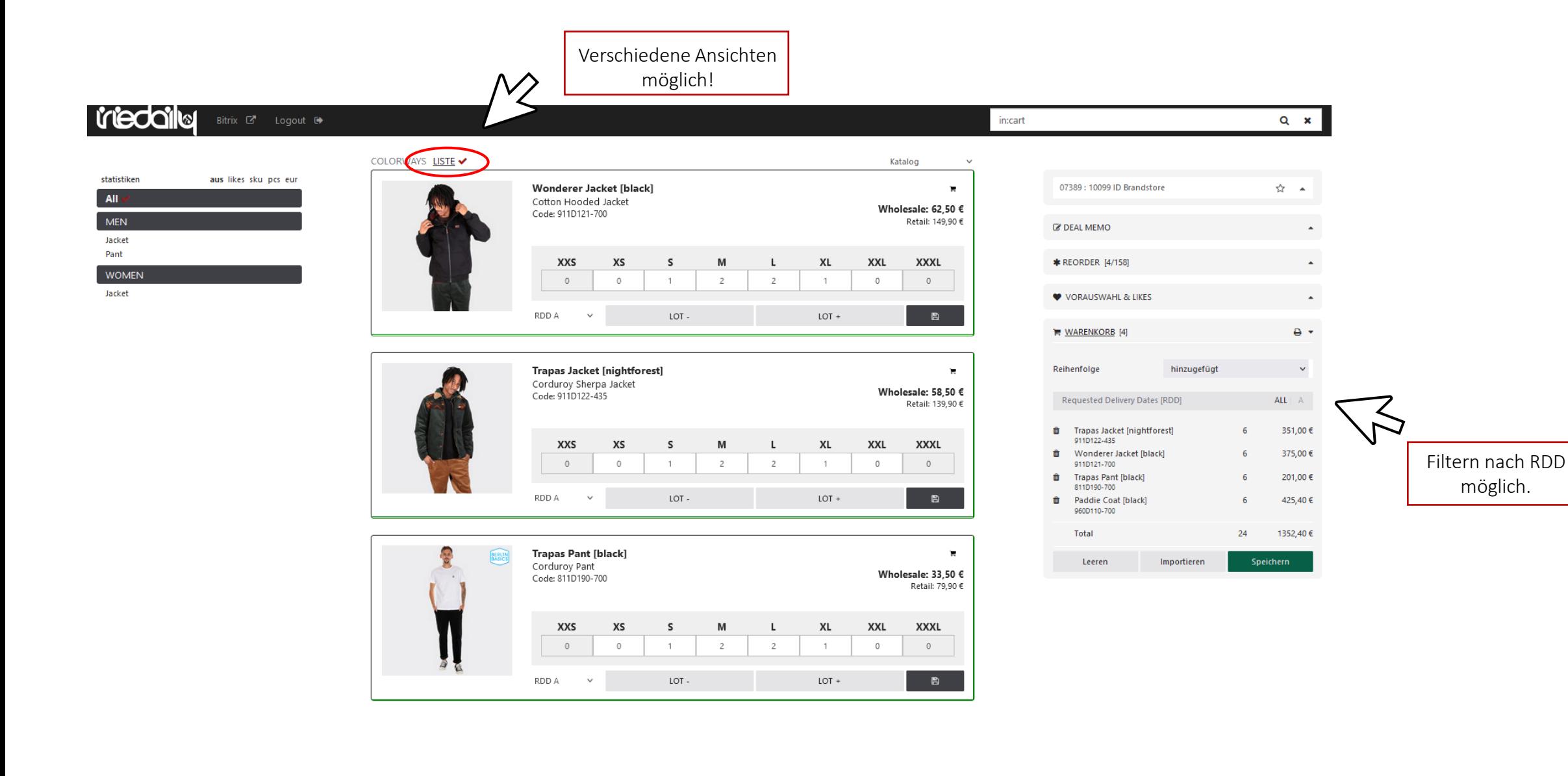

# *<u><b>Interdation* IOA</u>

## **WARENKORB / ORDER SPEICHERN**

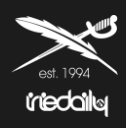

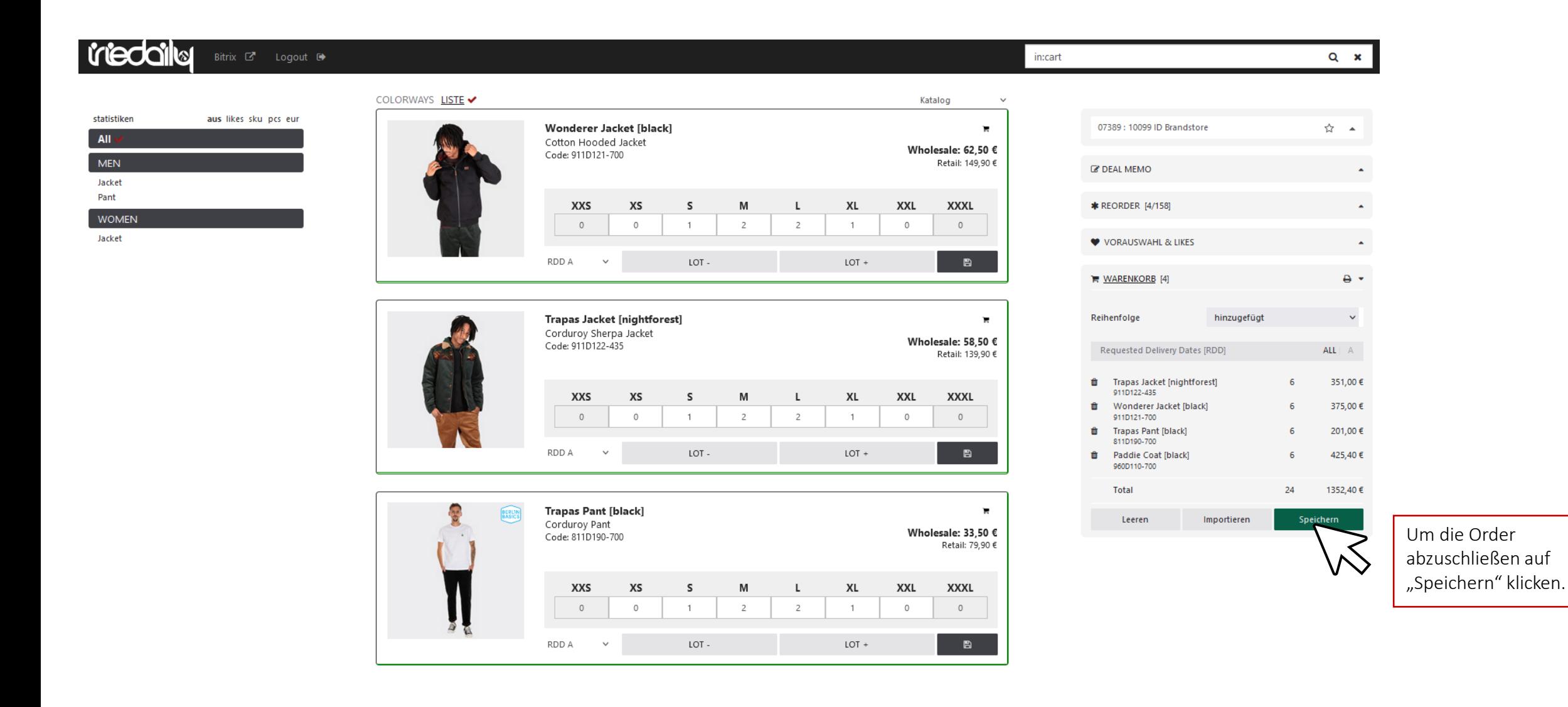

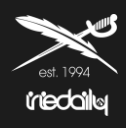

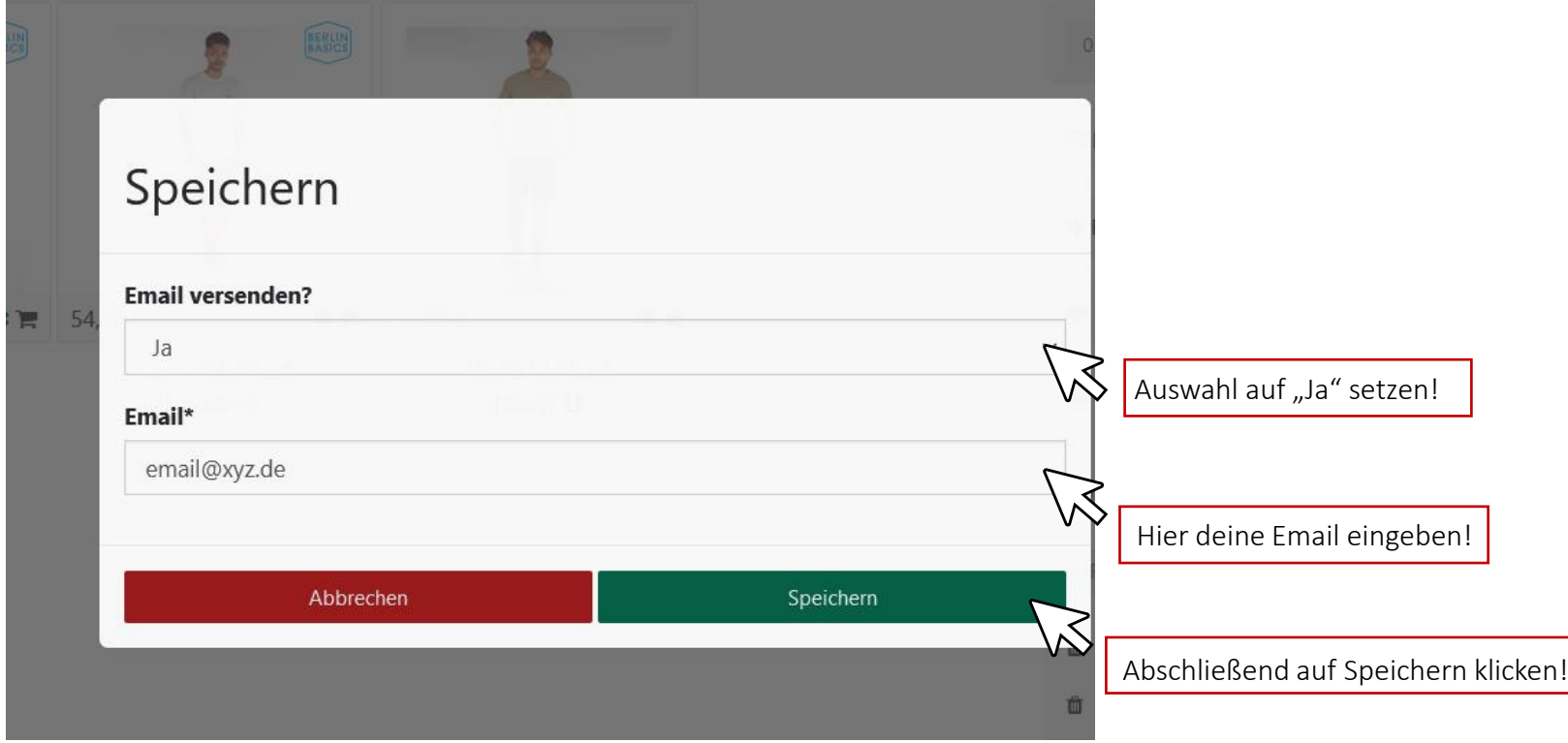

# triedaila

### **Order abschließen und abschicken**

Um die Order wirklich abzuschließen sind folgende Schritte nötig:

1. Die Order, die per Mail verschickt wurde, ausdrucken!

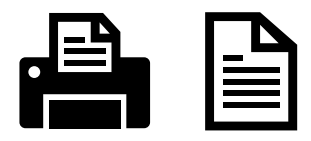

2. Die Order unterschreiben!

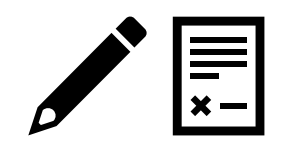

3. Die unterschriebene Order per mail an [order@iriedaily.de](mailto:order@iriedaily.de) oder euren Agenten weiterleiten!

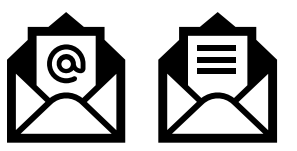

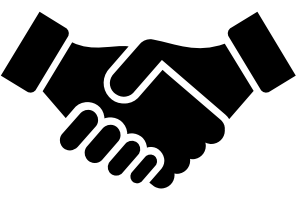

## **ORDERBOOK PDF ERSTELLEN**

**Ideologie** 

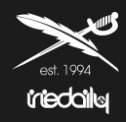

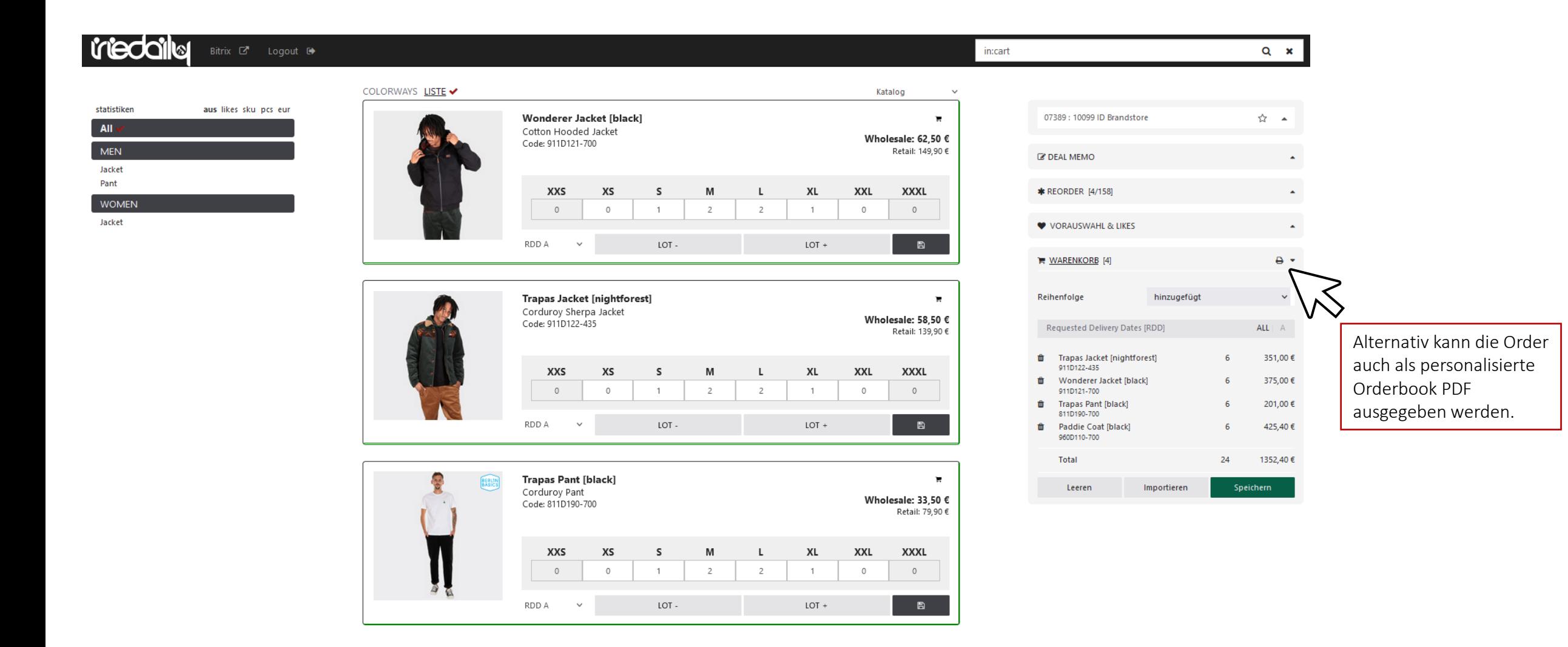

# **Ideologie**

## **ORDERBOOK PDF ERSTELLEN**

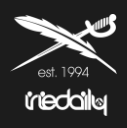

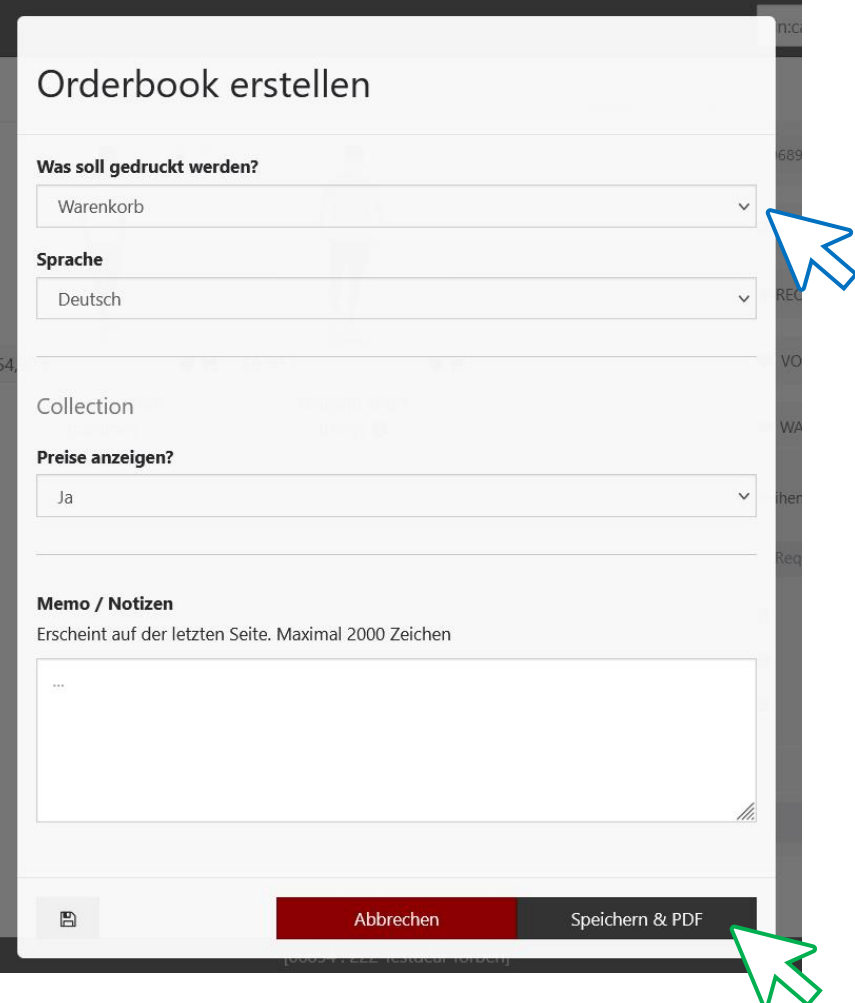

Falls Artikel aus der Vorauswahl noch nicht im Warenkorb sind, hat man die Wahl, ob man die Vorauswahl oder den Warenkorb als Orderbook haben möchte.

Außerdem lässt sich die Sprache ändern und die Preise können ausgeblendet werden.

Zum Abschluss auf "Speichern und PDF" klicken und geduldig sein, die Erstellung kann einige Minuten dauern. Wenn die PDF erstellt wurde öffnet sich ein Dialogfenster und das PDF-Orderbook kann gespeichert werden:

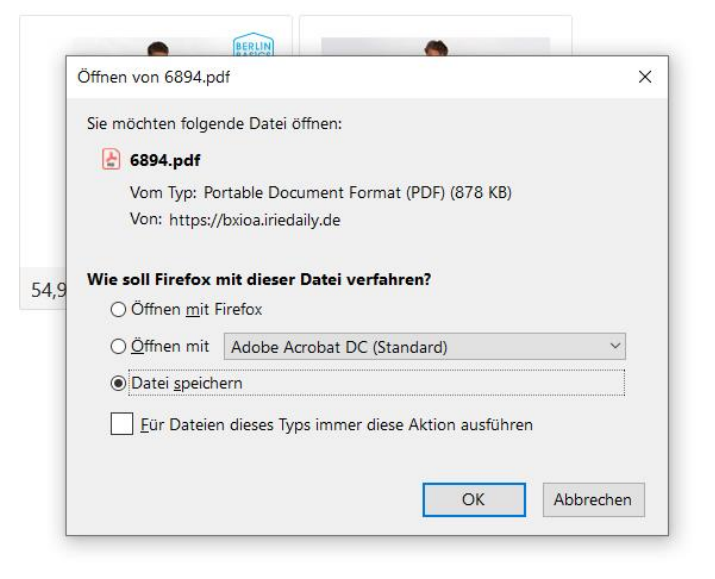